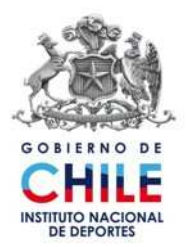

**INSTRUCTIVO**  PARA USUARIOS DEL SISTEMA DE GESTIÓN DE INFORMACIÓN DE CAPACITACIÓN Código: 154-SCAP-ITN°1 Página: Página 1 de 9 Versión : 0 Fecha Aprobación : 24.11.2010

# **INSTRUCTIVO**

# **PARA USUARIOS DEL SISTEMA DE GESTIÓN DE INFORMACIÓN DE CAPACITACIÓN**

# **154-SCAP-ITN°1**

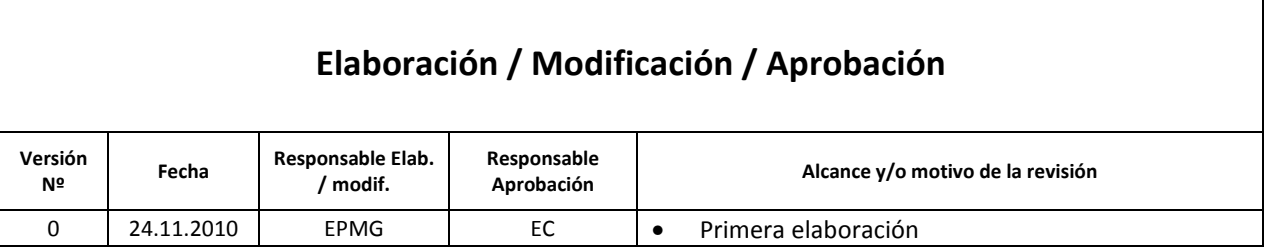

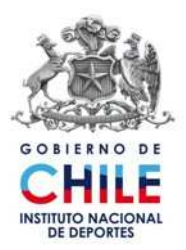

**INSTRUCTIVO**  PARA USUARIOS DEL SISTEMA DE GESTIÓN DE INFORMACIÓN DE CAPACITACIÓN Código: 154-SCAP-ITN°1 Página: Página 2 de 9 Versión : 0 Fecha Aprobación : 24.11.2010

# **1. Objetivo**

Este instructivo pretende otorgar una guía a los usuarios de del Sistema de Gestión de Información de Capacitación (SGIC) para el óptimo manejo de la plataforma y sus funciones.

# **2. Alcance**

Aplica a los funcionarios y funcionarias de todos los Centros de Responsabilidad.

## **3. Referencias**

- $\checkmark$  Procedimiento de Sistema de Capacitación (154-SCAP-PR1).
- $\checkmark$  Política Interna de Capacitación del Instituto Nacional de Deportes.
- $\checkmark$  Código de Buenas Prácticas Laborales
- $\checkmark$  Perfiles de Cargo.
- $\checkmark$  Diccionario de Competencias del Instituto Nacional de Deportes.

#### **4. Instrucciones**

#### **A. Contextualización del sistema:**

- $\checkmark$  Debe considerar que el Sistema de Gestión de Información de Capacitacicón (SGIC), es una plataforma, mediante el cual es posible realizar varias acciones. Durante el año 2009 se instalaron 02 aplicaciones fundamentales: la postulación de los beneficiarios a los cursos y la aplicación de la Encuesta de Detección de Necesidades a los clientes internos del sistema.
- $\checkmark$  Durante el año 2010, se insertó una nueva aplicación: Encuesta De Aplicabilidad. Este proceso permite medir el impacto que ha tenido lo aprendido en la capacitación, en el puesto de trabajo.
- $\checkmark$  Tambien durante el año 2010, como una fase de mejoramiento del sistema se implementó un método de "seguridad" en la generación de la clave de acceso en el cual no hay intermediarios y es el propio usuario del sistema el que gestiona su clave, la condición es que tenga registrada una **cuenta de correo.**

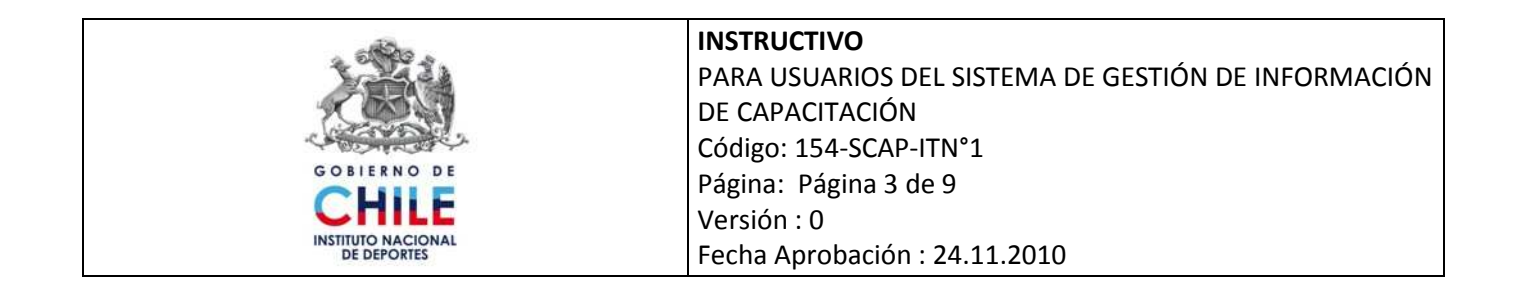

#### **B. ¿Cómo capturar la clave?**

 **Desde la ruta** http://online.ind/gestioncapacitacion, usted podrá ingresar a la plataforma de SGIC.

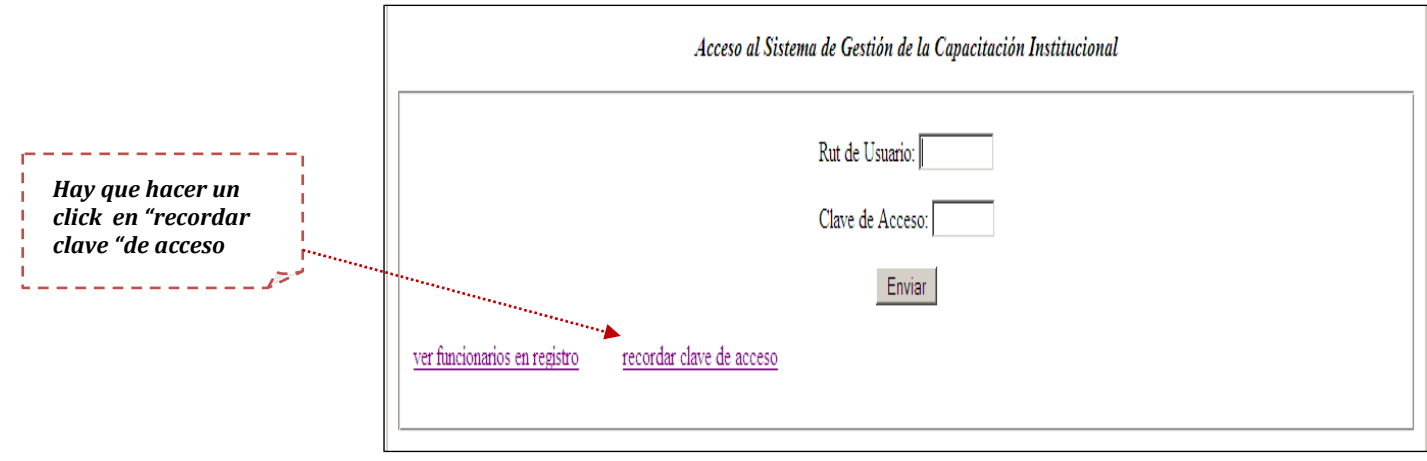

- Luego de esta acción se llega a una pantalla que indica *solicitud de envío de clave*, hay que ingresar el rut (sin puntos, sin dígito verificador y sin guión) y **aceptar.**
- $\checkmark$  La segunda parte de la Solicitud de Clave y que se ejecuta sólo una vez, es que el usuario formula una *pregunta y respuesta* a ser utilizada a futuro para recordar la clave, la acción finaliza haciendo un clic en *Enviar clave a mi correo* ó *Generar nueva clave y enviar*.

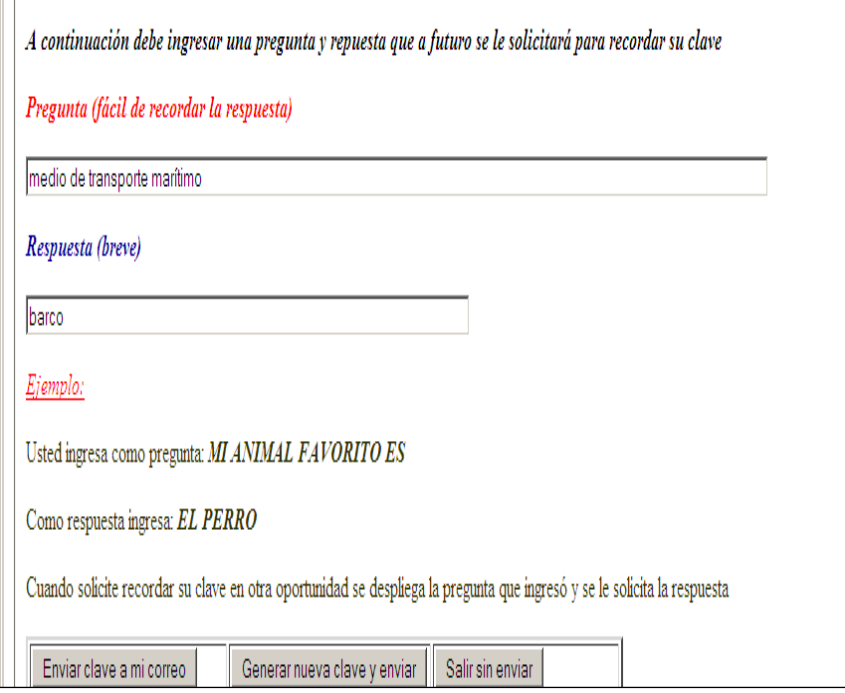

**Si este documento se encuentra impreso o fuera de la Intranet del Servicio, se considerará "Copia no controlada"** 

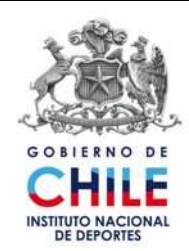

**INSTRUCTIVO**  PARA USUARIOS DEL SISTEMA DE GESTIÓN DE INFORMACIÓN DE CAPACITACIÓN Código: 154-SCAP-ITN°1 Página: Página 4 de 9 Versión : 0 Fecha Aprobación : 24.11.2010

#### **C. Encuesta de Detección de Necesidades**

 $\checkmark$  Los Clientes Internos de capacitación son aquellos funcionarios pertenecientes a los niveles jerárquicos ubicados entre **el primero y cuarto inclusive**, y **Encargados de PMG.** Para este grupo, haciendo el ingreso con su rut y la correspondiente clave que se envío a su correo y mientras la encuesta está ABIERTA para responder, accede a ella con la opción *Contestar encuesta de detección de necesidades.* 

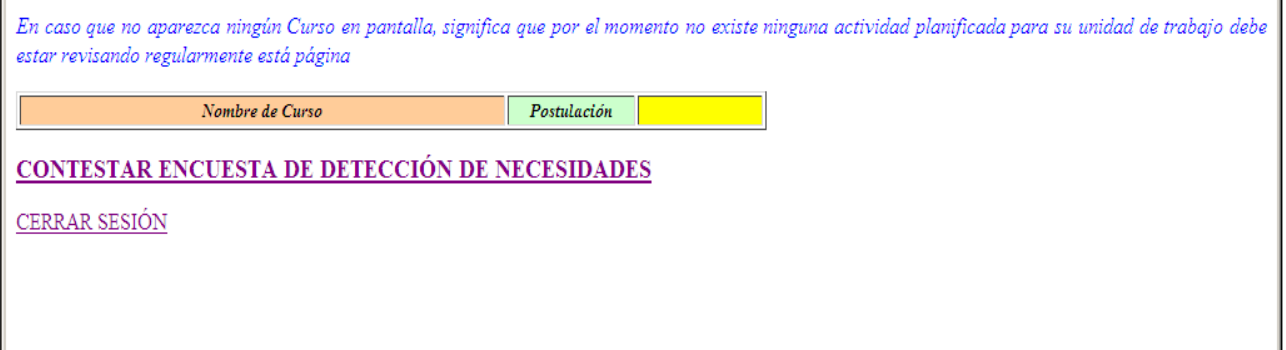

 $\checkmark$  La Encuesta que aparece en pantalla es una "reproducción" exacta del instrumento publicado en la Intranet institucional, y la cual usted puede disponer en caso que su conectividad tenga problemas.

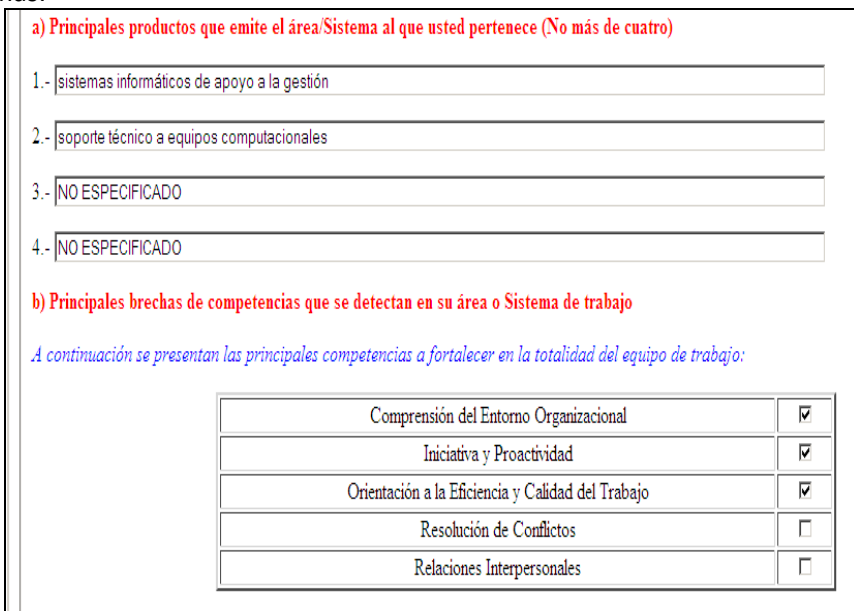

 $\checkmark$  Para contestar las partes (a)  $\gamma$  (b) no requieren explicaciones adicionales.

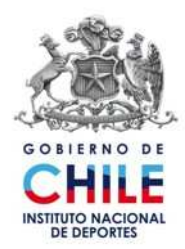

**INSTRUCTIVO**  PARA USUARIOS DEL SISTEMA DE GESTIÓN DE INFORMACIÓN DE CAPACITACIÓN Código: 154-SCAP-ITN°1 Página: Página 5 de 9 Versión : 0 Fecha Aprobación : 24.11.2010

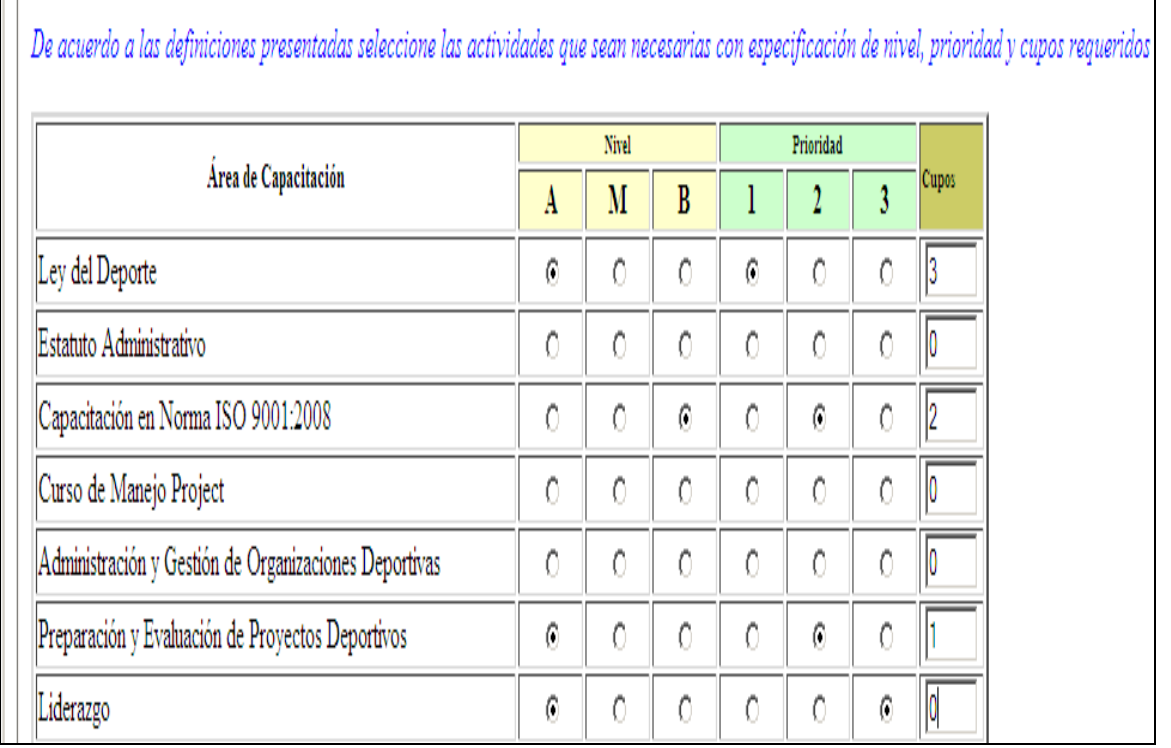

En esta sección se proponen un conjunto de actividades de capacitación que son pertinentes al área a su cargo y entre las cuales debe seleccionar todas las que sean convenientes indicando **nivel, prioridad y cupos requeridos.** Si para una actividad no selecciona nivel o prioridad o ambas, y en el cupo indica el cero "0", el registro para esa actividad no será efectivo y se entenderá como **no seleccionado.**

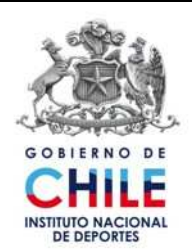

**INSTRUCTIVO**  PARA USUARIOS DEL SISTEMA DE GESTIÓN DE INFORMACIÓN DE CAPACITACIÓN Código: 154-SCAP-ITN°1 Página: Página 6 de 9 Versión : 0 Fecha Aprobación : 24.11.2010

 $\checkmark$  Finalmente hay dos secciones de "libre disposición" en las cuales debe indicar si estima conveniente, ÁREAS DE CAPACITACIÓN NO CONSIDERADAS y Observaciones optativas que complementen las respuestas a la encuesta.

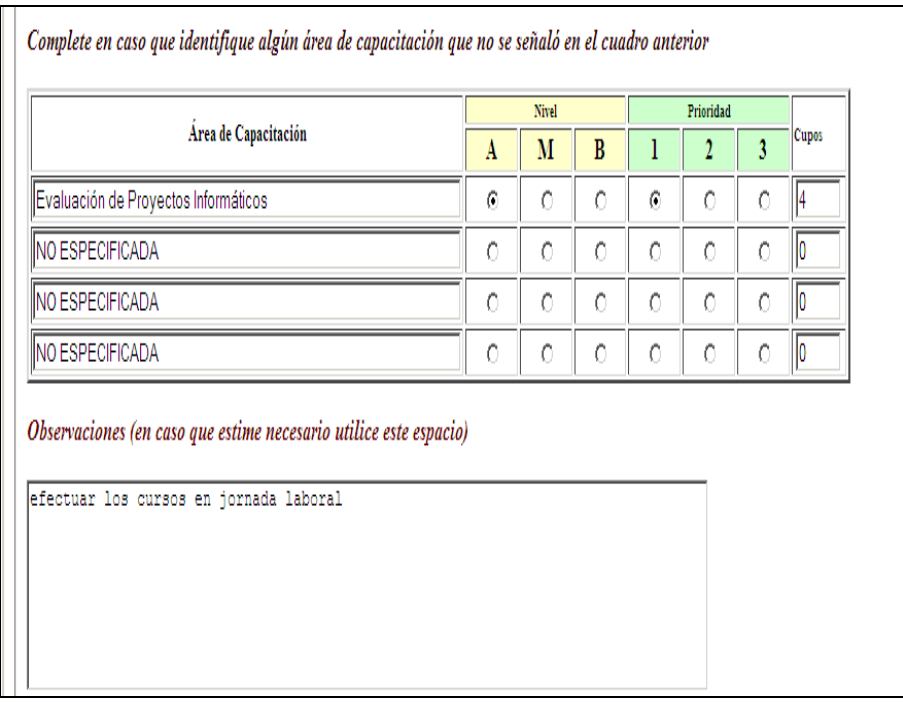

 **RECOMENDACIÓN DE IMPORTANCIA:** es habitual la tendencia de los usuarios de ambientes WEB a cambiar de página a través de las "flechas" que muestran los navegadores, sin embargo, para efecto de los sistemas como el que se pone a su disposición **se deben utilizar los "botones" que ofrece el sistema** 

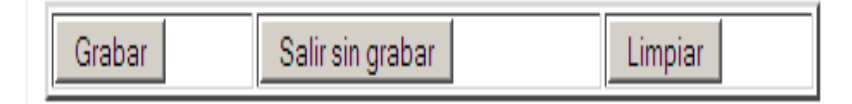

**Grabar:** permite almacenar en un registro las respuestas incorporadas por el usuario **Salir sin Grabar:** se sale de la pantalla visible y queda sin efecto cualquier modificación realizada **Limpiar:** al momento de ingresar a una pantalla puede que existan datos ya ingresados o que se disponga de un registro en "blanco", luego de hacer algún ingreso (como registro nuevo o modificación), para volver al estado inicial de la pantalla se utiliza la acción de "limpiar" que tiene el objeto de **restablecer** los valores iniciales.

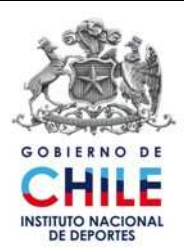

**INSTRUCTIVO**  PARA USUARIOS DEL SISTEMA DE GESTIÓN DE INFORMACIÓN DE CAPACITACIÓN Código: 154-SCAP-ITN°1 Página: Página 7 de 9 Versión : 0 Fecha Aprobación : 24.11.2010

 $\checkmark$  ¿Cómo sabemos si las respuestas efectivamente fueron ingresadas?

Al presionar **grabar** los datos quedan almacenados y se retorna a la siguiente pantalla

La Encuesta se registro con éxito *ragradecemos su participación!*, si necesita hacer alguna correción la puede realizar por la via

MODIFICAR ENCUESTA DE DETECCIÓN DE NECESIDADES

ver repuestas a encuesta de detección de necesidades

 $\checkmark$  Claramente el mensaje es alusivo a que la encuesta ha sido respondida, y es posible Modificarla o visualizar las respuestas ingresadas. Estos mensajes y acciones posibles, sólo se ven mientras la encuesta está abierta, una vez que la encuesta se cierra no se despliega nada que tenga relación con la encuesta siendo ello una señal que el proceso de captura de datos ya finalizó.

## **Alcances sobre la modificación del registro**

La modificación es una acción bastante simple, pero es conveniente referirse a un caso especial de modificación:

 Se había seleccionado en forma equivocada el Área de Capacitación **"Preparación y Evaluación de Proyectos Deportivos"** con nivel **Avanzado,** prioridad **2 y** cupo **1.** El asunto es como dejar sin efecto esta selección en circunstancias que no hay como prescindir de la selección nivel y prioridad cuando ya se ha realizado una "marca"

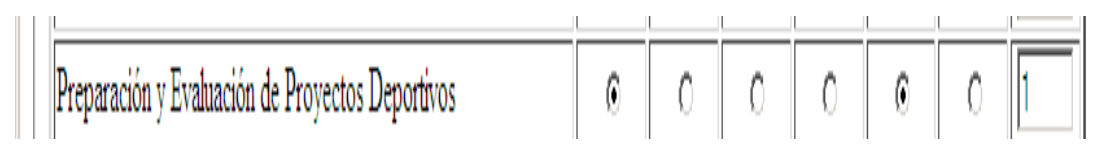

## La situación se resuelve dejando el **cupo** con el **valor cero "0"**

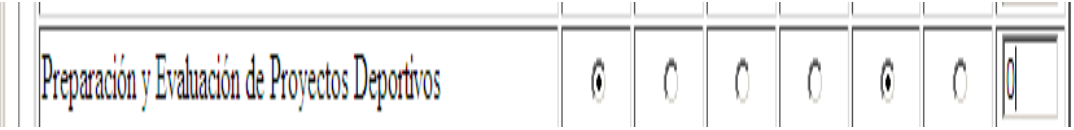

 En caso que **no** desee seleccionar un área de capacitación lo más importante es dejar el cupo en cero "0", independiente que por error haya marcado el nivel y/o prioridad.

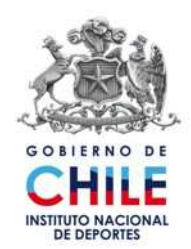

**INSTRUCTIVO**  PARA USUARIOS DEL SISTEMA DE GESTIÓN DE INFORMACIÓN DE CAPACITACIÓN Código: 154-SCAP-ITN°1 Página: Página 8 de 9 Versión : 0 Fecha Aprobación : 24.11.2010

 Una columna que es exclusiva y obligatoria para los *DIRECTORES REGIONALES* y que se refiere a los integrantes del equipo de trabajo que deben participar en la actividad seleccionada según la siguiente tabla.

-Equipo de trabajo: se refiere al grupo de personas a quienes usted requiere que asista a la actividad. Debe indicar el número de identificación asignado.

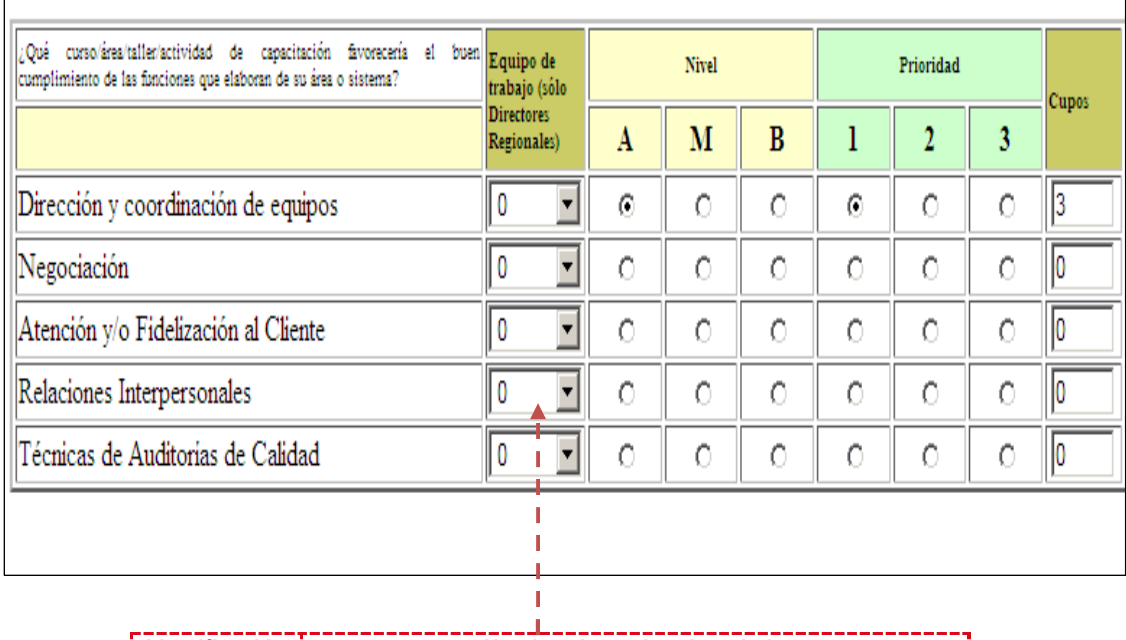

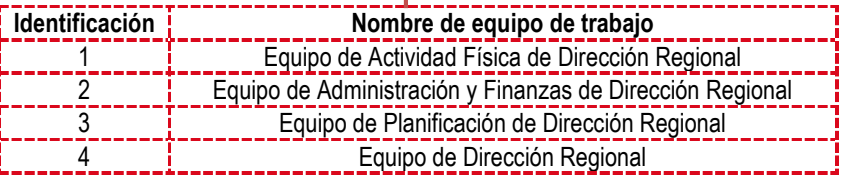

 En estos casilleros por defectos aparece el valor **"0"** y el equipo de trabajo se obtiene de una lista desplegable de la siguiente apariencia

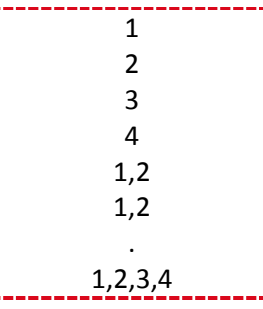

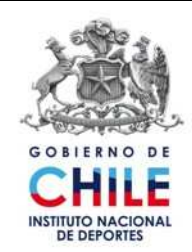

**INSTRUCTIVO**  PARA USUARIOS DEL SISTEMA DE GESTIÓN DE INFORMACIÓN DE CAPACITACIÓN Código: 154-SCAP-ITN°1 Página: Página 9 de 9 Versión : 0 Fecha Aprobación : 24.11.2010

- $\checkmark$  Si un usuario en forma equivocada, sin ser Director Regional escoge un valor diferente de "0", ello no tiene importancia ya que el sistema en forma automática detecta que no se trata de un cliente con ese cargo y almacena el "0". Del mismo modo hay una validación que obliga a los Directores Regionales a realizar una selección "significativa" de su equipo de trabajo.
- Hay una columna que es exclusiva y obligatoria para los *ENCARGADOS DE PMG* y que se refiere a sí las actividades son o no obligatorias para sus PMG (Sí/No).

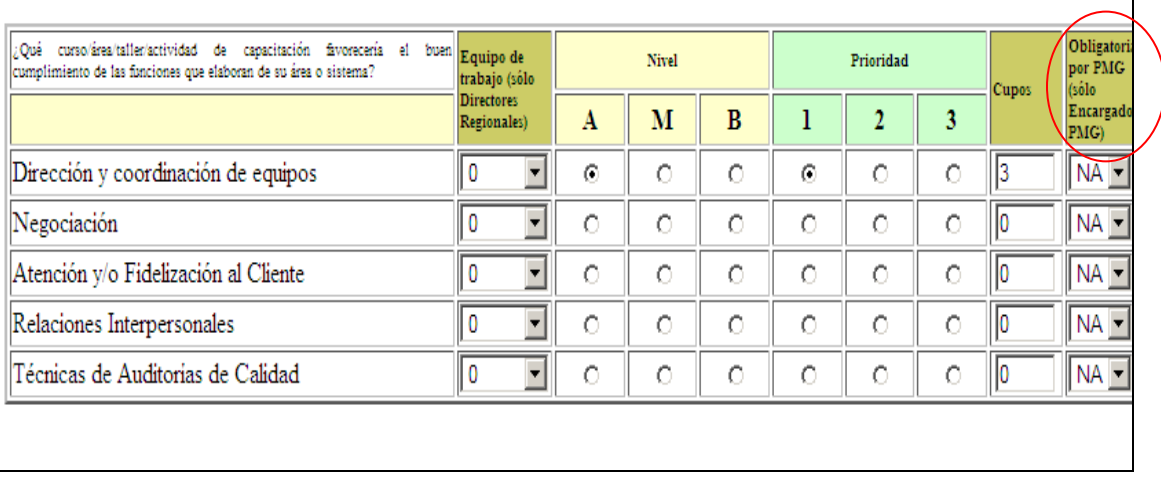

- $\checkmark$  Si un usuario en forma equivocada sin ser Encargado de PMG escoge un valor diferente de "NA" (no aplica), ello no tiene importancia ya que el sistema en forma automática detecta que no se trata de un cliente con ese cargo y almacena el "NA". Del mismo modo hay una validación que obliga a los Encargados de PMG a realizar una selección "significativa" acorde a la actividad escogida.
- $\checkmark$  El Sistema controla el requisito que no sean más de 10 actividades las especificadas como requerimientos.

TABLA ESPECIFICACIONES DE REQUERIMIENTOS: Identifique como requerimiento un máximo de 10 actividades

 $\checkmark$  Por tanto, en caso de necesitar reemplazar una selección, debe aplicar lo indicado en los párrafos anteriores.